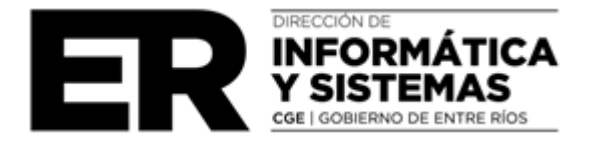

Presentación Digital: Certificado de Alumno Regular y Certificación Negativa de ANSES en formato PDF, requeridos para el cobro de las Asignaciones Familiares por hijos de 18 y 23 años de edad.

## **INSTRUCTIVO**

A partir del 04 de abril de 2024, los agentes que tengan hijos desde 18 a 23 años de edad y perciban o quieran percibir las asignaciones familiares por los mismos, deberán cargar en el Sistema de Administración de la Gestión Educativa (SAGE): el certificado de alumno regular y la certificación negativa de ANSES correspondiente por cada hijo.

## **CARGA AGENTE**

El agente debe ingresar con su usuario, en el módulo LUP - Legajo Agente - Liquidaciones - Certificados, presionar el botón <sup>a Agregar</sup> o "+" y completar todos los campos correspondientes.

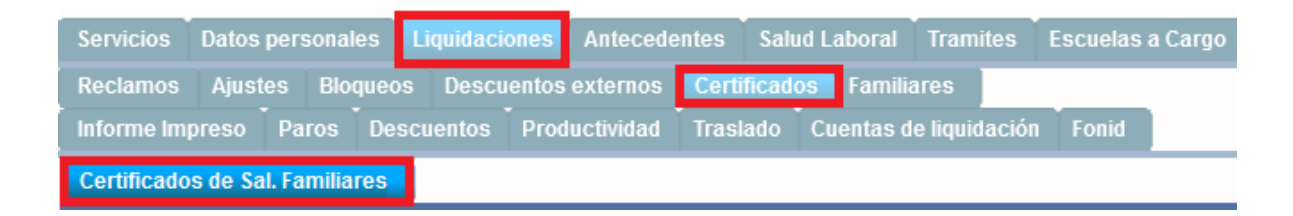

En la pantalla siguiente, el sistema requerirá que seleccione del menú desplegable, el familiar al que le debe ingresar los certificados correspondientes, luego presionar el botón "CARGAR"

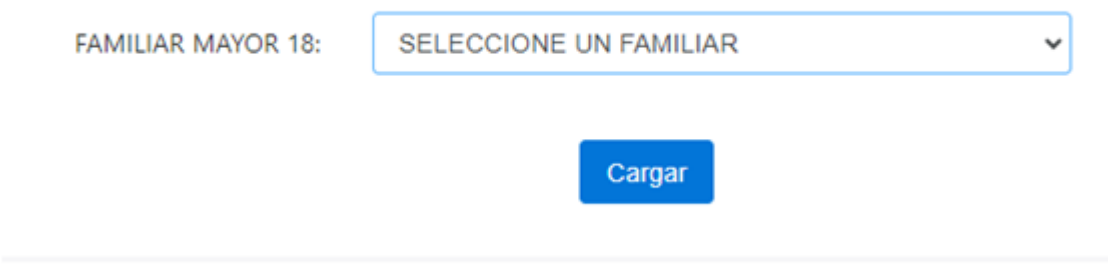

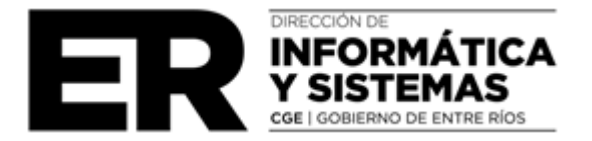

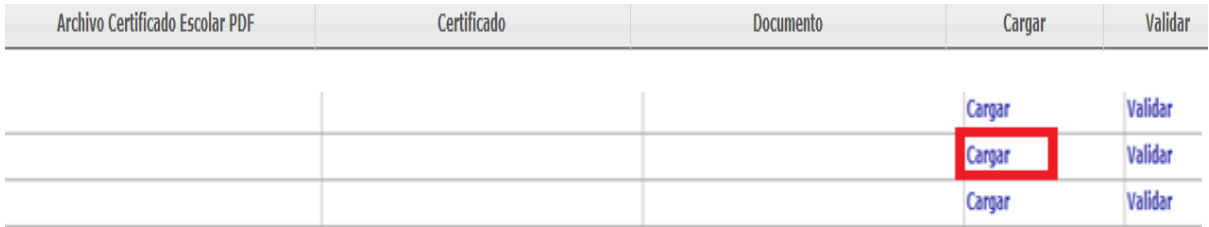

Una vez seleccionado el familiar, deberá ingresar en el registro del hijo correspondiente y presionar el botón "Cargar". Luego se desplegará en pantalla una ventana en la que se visualizarán los campos obligatorios para el ingreso de datos y documentación pertinentes. Se debe tener en cuenta que las fechas no deberán superar el día de carga.

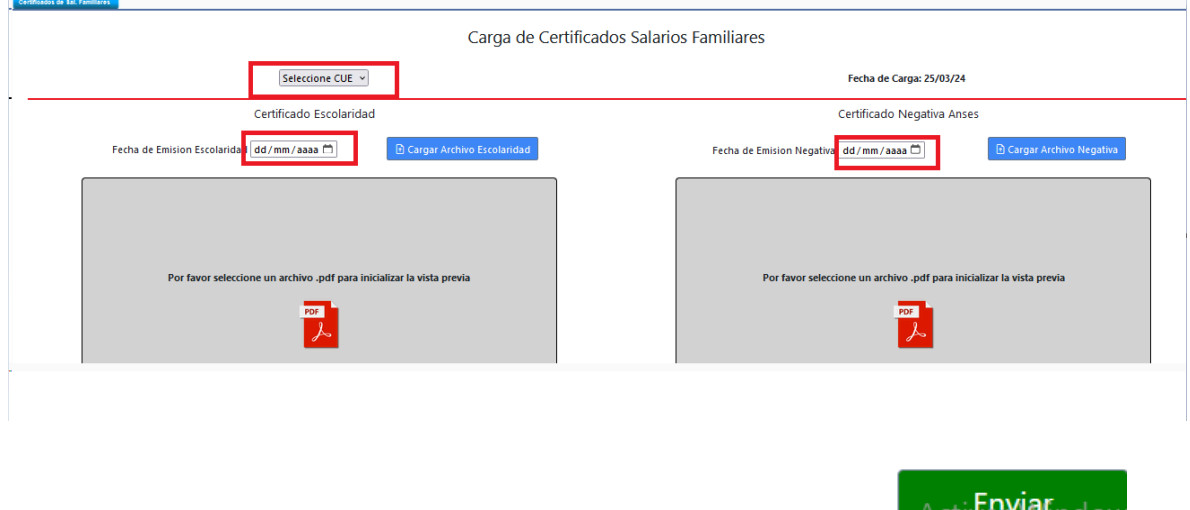

**VeArchivos** 

Al finalizar la carga de información, deberá presionar sobre el botón

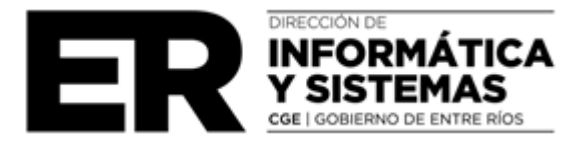

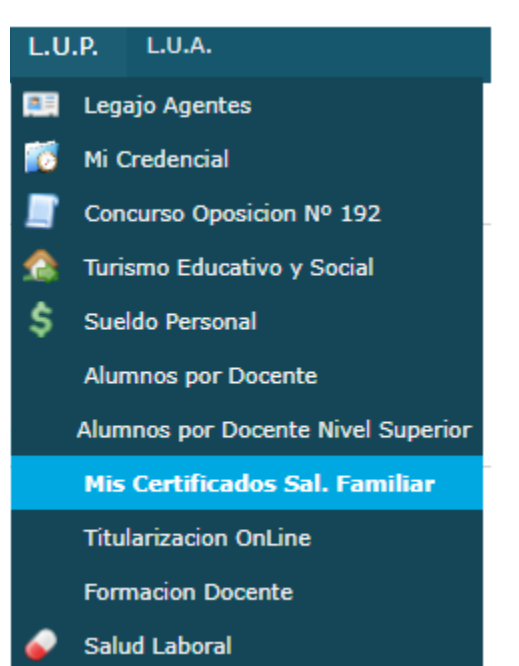

Una vez realizada la carga podrá corroborar el estado de la misma, desde LUP - Mis certificados Salario Familiar. Cada ingreso de certificado, se identifica con un número (ID Certificado), así mismo sobre el margen derecho se visualiza el estado de la carga.

Los estados del trámite serán: **Cargado** (cuando el agente envíe la documentación); **Rechazado por Directivo**; **Enviado** (validado por Directivo y a espera de validación por parte de Salario Familiar); **Aprobado** o **Rechazado** (por parte de Salario Familiar).

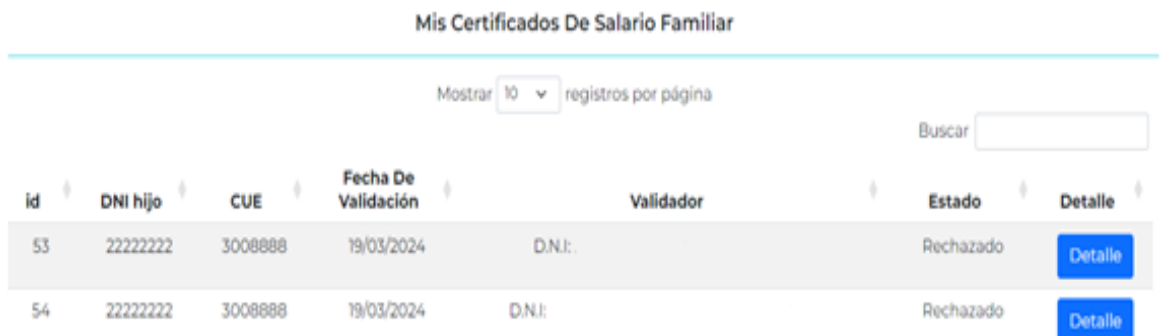

Cuando un registro se apruebe o se rechace desde el área Salario Familiar, podrá verificar los datos y archivos ingresados haciendo clic en el botón "DETALLE".

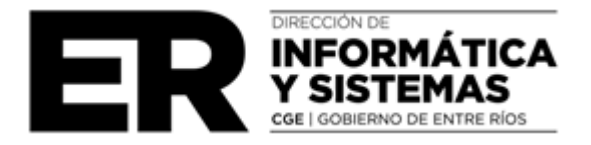

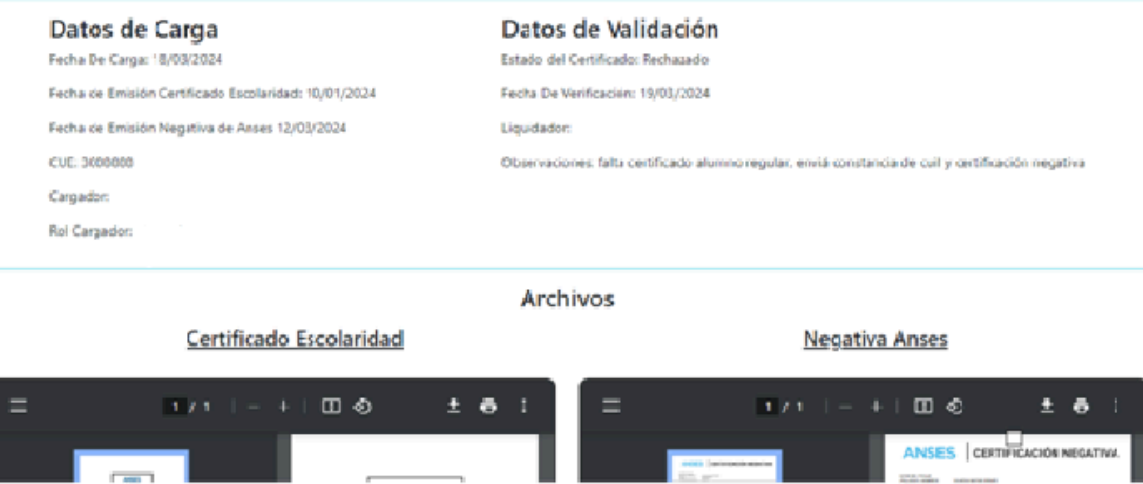

## **VALIDACIÓN DIRECTIVO**

El directivo desde su usuario deberá validar o rechazar la carga de certificados realizada por cada agente, ingresando a LUP – Legajo Agente - Liquidaciones - Certificados, y deberá presionar el botón "Validar".

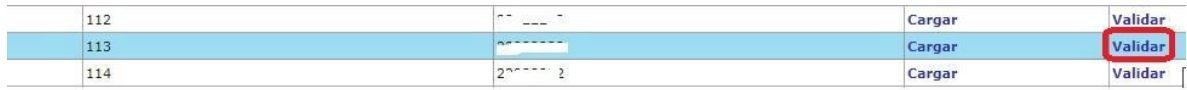

Se desplegará en pantalla la siguiente ventana, en la que se visualizarán los datos de fecha de emisión del Certificado de Escolaridad y de la Certificación Negativa de ANSES, como así también los archivos adjuntos.

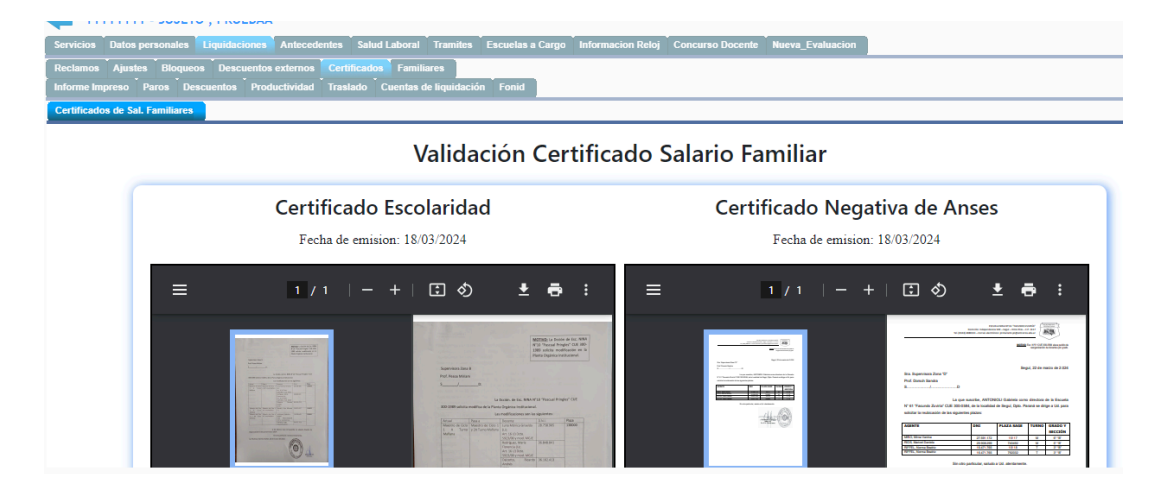

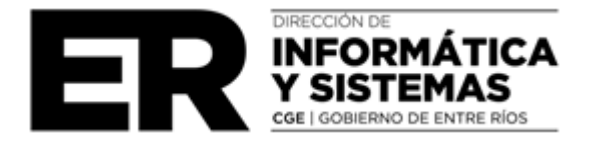

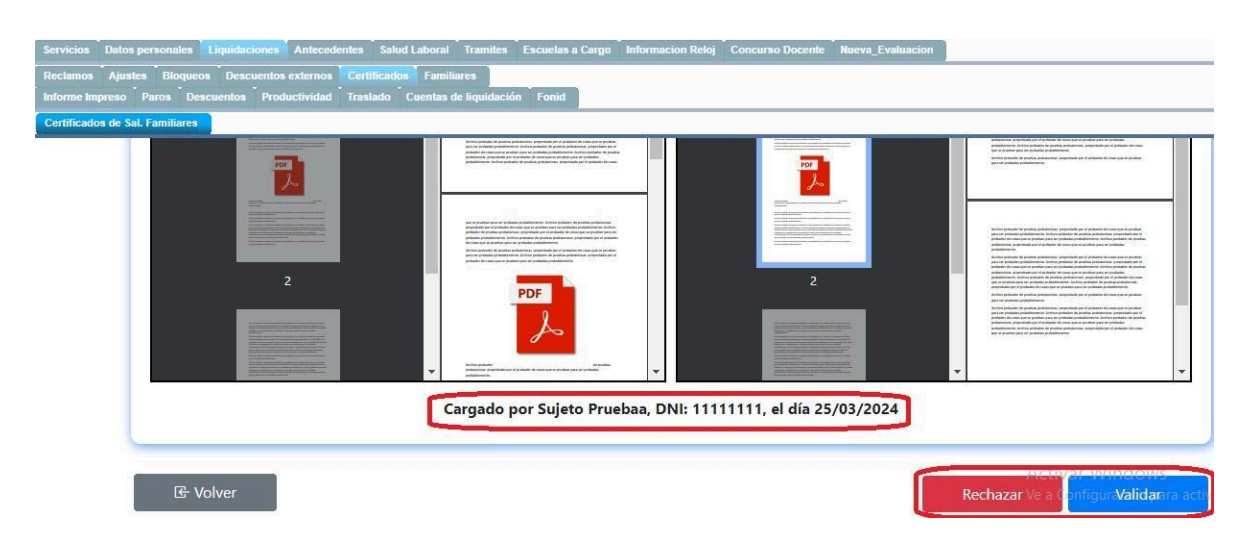

Una vez corroborado los datos ingresados por el agente, el directivo deberá proceder a validar o rechazar desde los botones indicados, según corresponda.

Cabe mencionar que en la parte inferior de dicha pantalla se visualizan los datos del responsable de carga.

Finalmente, cuando el directivo valide o rechace la solicitud del agente, el sistema devolverá en pantalla el mensaje correspondiente.

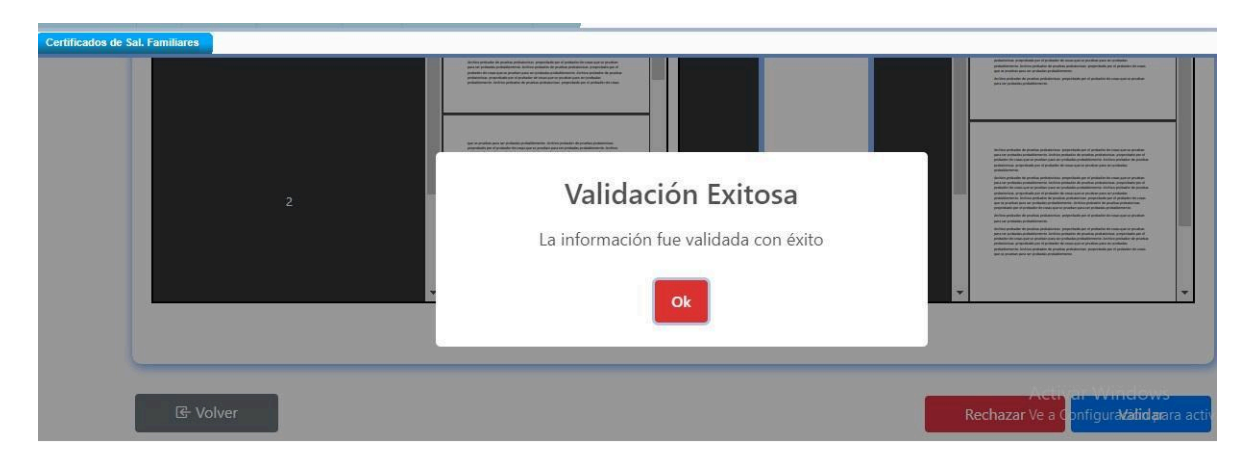

En caso que el agente no pueda realizar la carga el directivo podrá, de manera excepcional, ingresar la documentación, siguiendo los pasos de carga desde el Legajo Único Personal del agente.

Las cargas realizadas por el directivo, ya sean en su legajo personal o de manera excepcional en el legajo de un agente del establecimiento, pasarán automáticamente al área Salario Familiar para ser validados según corresponda.

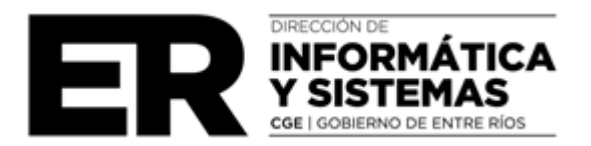

## **VALIDACIÓN SALARIO FAMILIAR - Dirección de Ajustes y Liquidaciones**

Una vez que la carga de los certificados pasa la instancia de validación por parte del directivo, ingresa al área Salario Familiar para ser Aprobado o Rechazado.

Luego de esa última instancia, el trámite queda finalizado, notificando al agente mediante correo electrónico.